# 推荐分会新一届委员会委员候选人、候选 支撑单位功能操作手册

本功能用于对中国电子学会各分会新一届委员会委员 的候选人和候选支撑单位进行推荐。

1.访问方式

1.1 网址方式

zzglxt.cie.org.cn/site/tuijian

1.2 二维码方式

图 1 系统访问二维码:

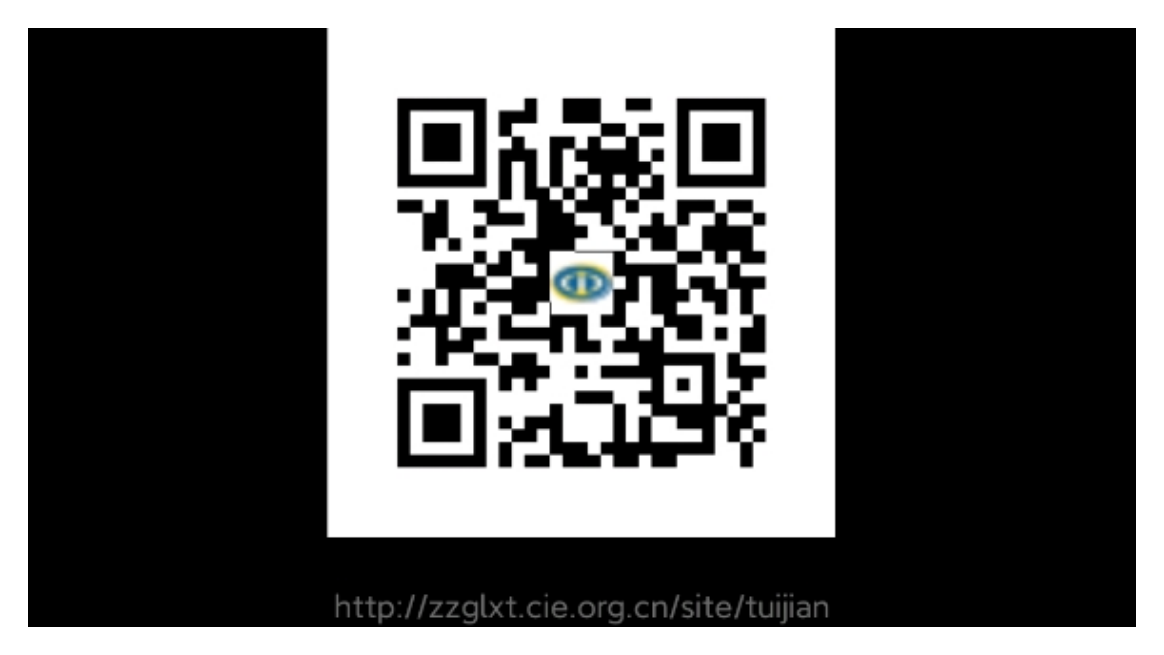

注:因填报涉及的类型、字段较多,且需要上传文件,推荐使用

PC 或笔记本电脑通过网址登录系统进行相关操作。

2.推荐委员候选人填报(以 PC 端为例)

2.1 在页面中选择推荐委员选项卡

#### 图 2 选择"推荐委员候选人":

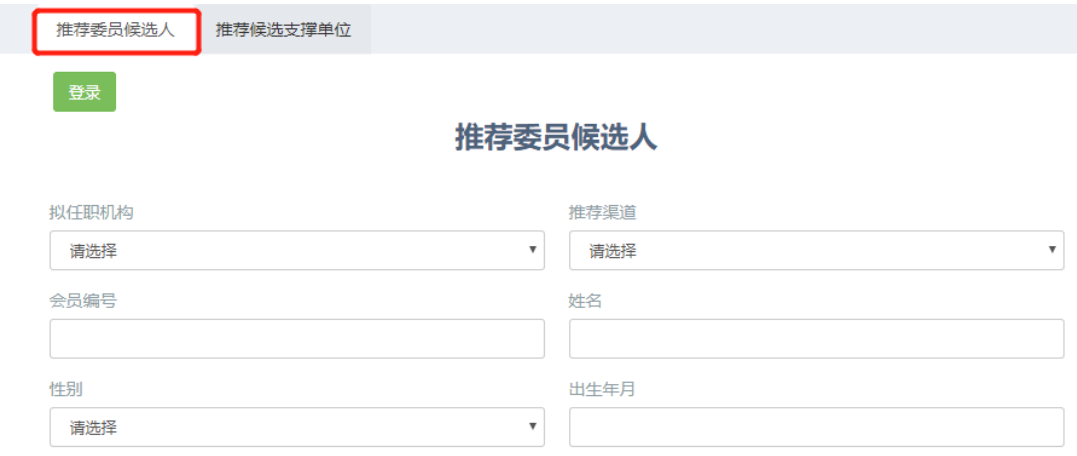

### 2.2 按字段填写推荐委员候选人主要信息

需要注意以下几点:

①请首先选择被推荐候选委员的拟任职机构,信息将推 送至该机构的系统管理后台。

②推荐渠道若选择其他,请填写具体内容。

③根据《中国电子学会分会管理办法》,被推荐的候选委 员必须是学会有效会员,因此,会员编号字段必须填写有效 会员编号,填写完毕并通过系统判断后,该会员多数信息可 从会员系统数据库中直接导入,可根据实际情况进行修改。 "担任职务"、"从事的主要技术或管理工作情况以及参加社 团活动情况"及其他空缺字段需自行补充。若填写非有效会 员编号及信息,则无法提交。

#### 2.3 下载委员候选人申请表

所有信息填报完毕后,暂无需进行保存确认等操作,系

统会根据填报的内容自动生成委员候选人申请表,请用户下 载后按相关管理规定进行审核、打印、盖章。盖章完毕后需 再次登录系统,上传盖章后的文件。

#### 图 3 下载委员候选人申请表:

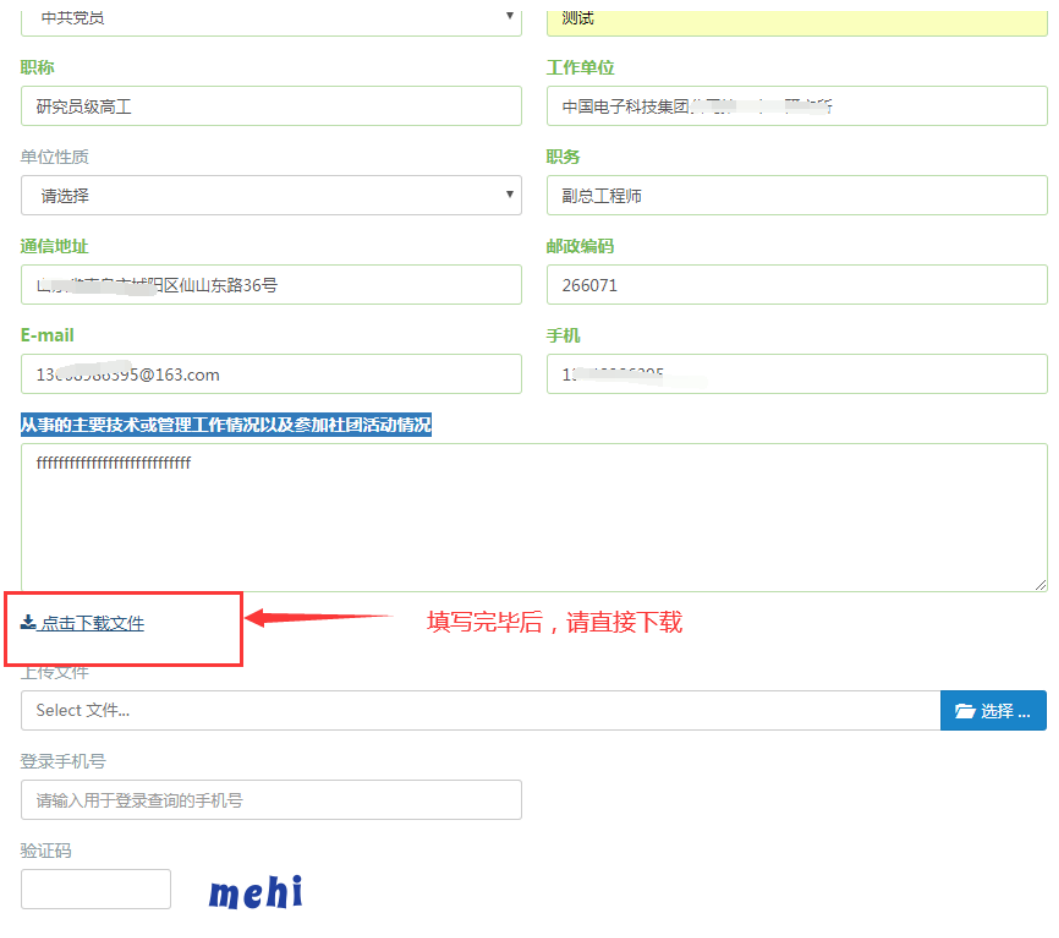

第8届委员会委员候选人申请表

填表日期: 2021年 01月 15日  $\boxed{+}$ ستستنبه 性别 男 姓 名 出生日期 alou ar au <sup>10</sup> 中共党员 会员编号 أعاديا والمحامطة 政治面貌 专 测试 职 研究员级高工 业 称  $\mathbb{R}$ 工作单位 副总工程师 务 研究所 推荐渠道 fff 担任职务 常务委员 通信地址  $\overline{0}$ 邮政编码 ມຼີີີ່ 号  $1360$   $1200$   $1200$ E-mail 手 机 从事的主要技术或管理工作情况以及参加社团活动情况: 单 位 意 (盖章) 见. 年月日

## 2.4 首次提交

因申请表审核、盖章需要一定时间,填报人可在下载完 申请表后,将已填写信息进行首次提交。提交前,需要填写

真实有效的手机号码,用于信息编辑或资料上传时进行登录 认证。

图 5 填写用于下次登录认证的手机号码及验证码后,进行首次提 交:

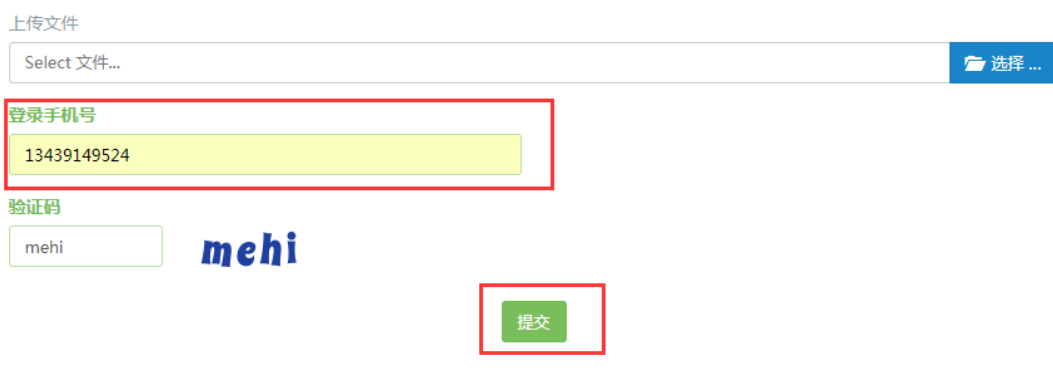

图 6 提交成功:

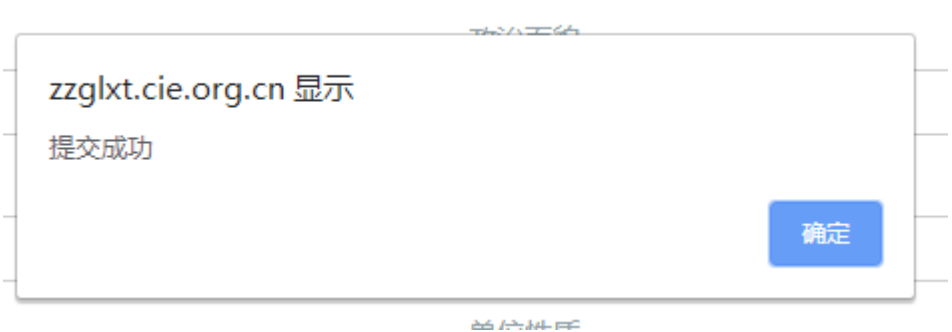

## 2.5 信息修改、资料上传

首次提交后,再次进行信息编辑时,需点击页面登录按 钮,选择候选人拟任职的机构,填写上次预留的手机号及短 信验证码登录,经身份认证后,进行修改、上传等操作。

#### 图 7 登录操作步骤:

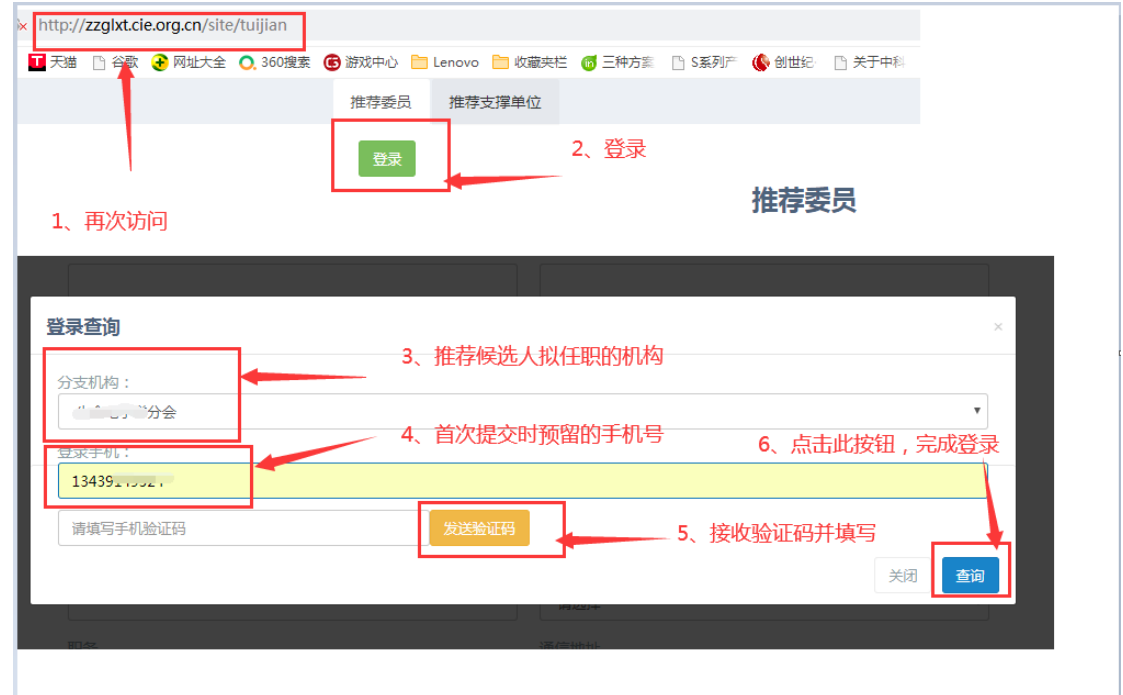

盖章文件上传前,信息修改的次数不受限制,每次登录 认证后,均可进行修改操作。修改完成后,再次进行提交。

信息确认无需修改且文件完成盖章后,需上传盖章文件, 上传完毕后,只能进行新的推荐填报,已填报数据无法修改。

#### 图 8 上传盖章文件,完成本次推荐:

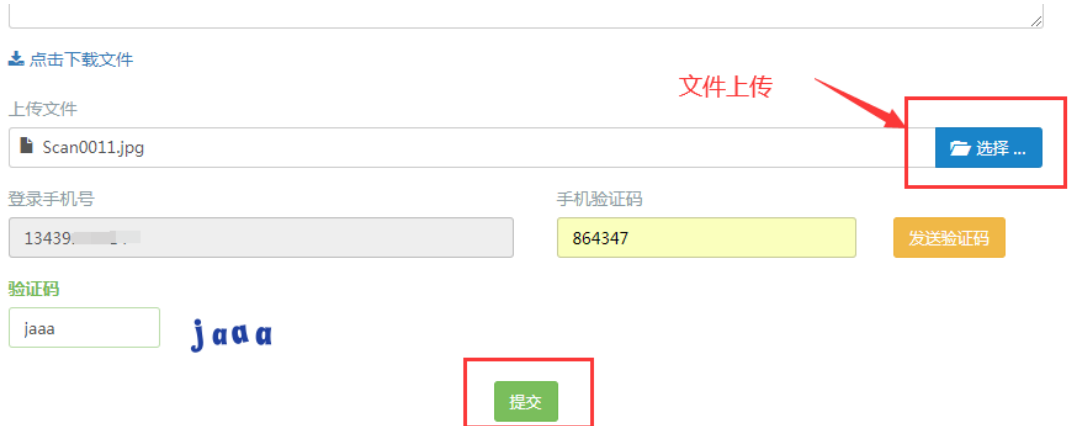

#### 3.推荐候选支撑单位填报(以 PC 端为例)

#### 3.1 在页面中选择推荐支撑单位选项卡

图 9 选择"推荐候选支撑单位":

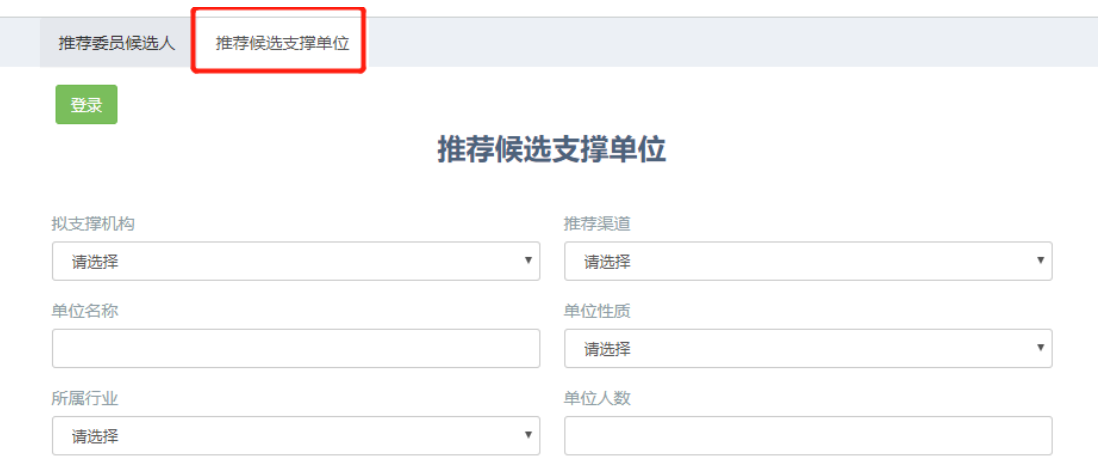

#### 3.2 按字段填写推荐支撑单位主要信息

需要注意以下几点:

①请首先选择被推荐候选单位拟支撑的机构,信息将推 送至该机构的系统管理后台。

②推荐渠道若选择其他,请填写具体内容。

③按企业实际情况填写其他信息。

#### 3.3 下载候选支撑单位申请表。

所有信息填报完毕后,暂无需进行保存确认等操作,系 统会根据填报的内容自动生成候选支撑单位申请表,请用户 下载后按相关管理规定进行审核、打印、盖章。盖章完毕后 需再次登录系统,上传盖章后的文件。

# 图 10 下载推荐表:

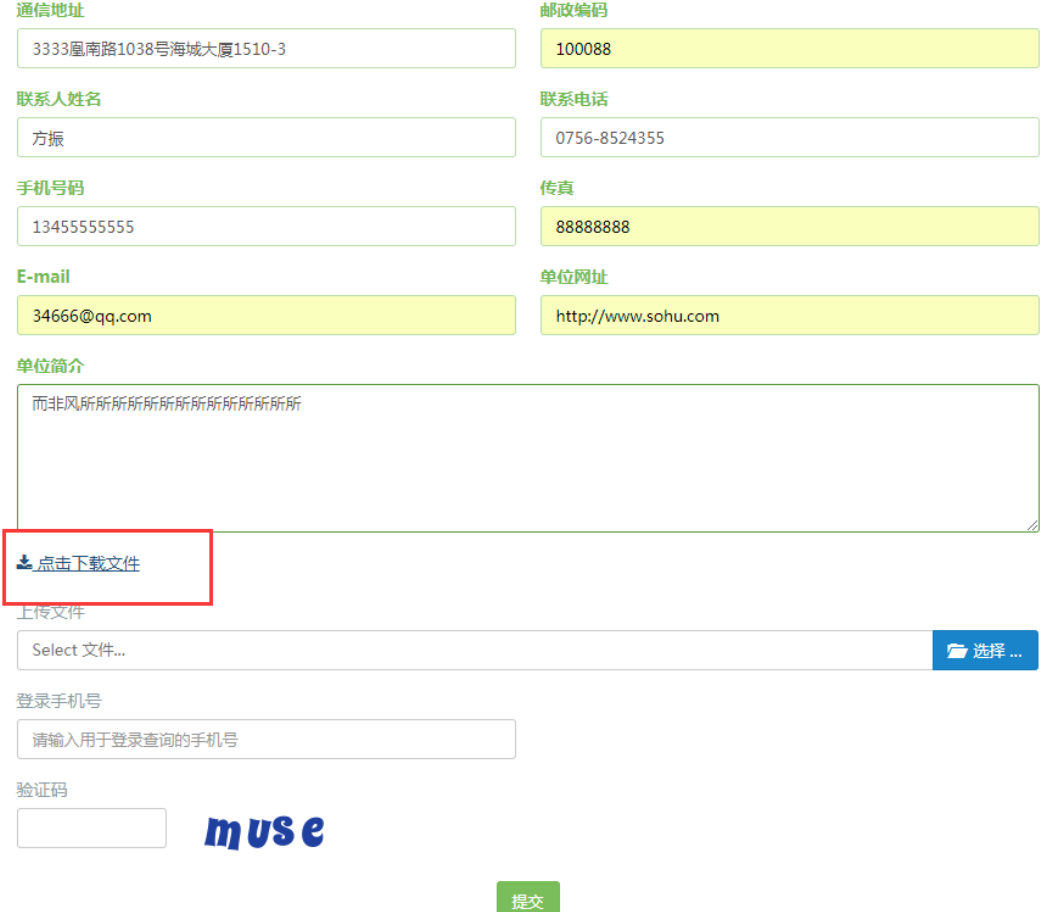

#### 图 11 推荐表实际样式:

#### 中国电子学会 ----- --- -- -- -- --

#### 完心回委员会候选支撑单位申请表

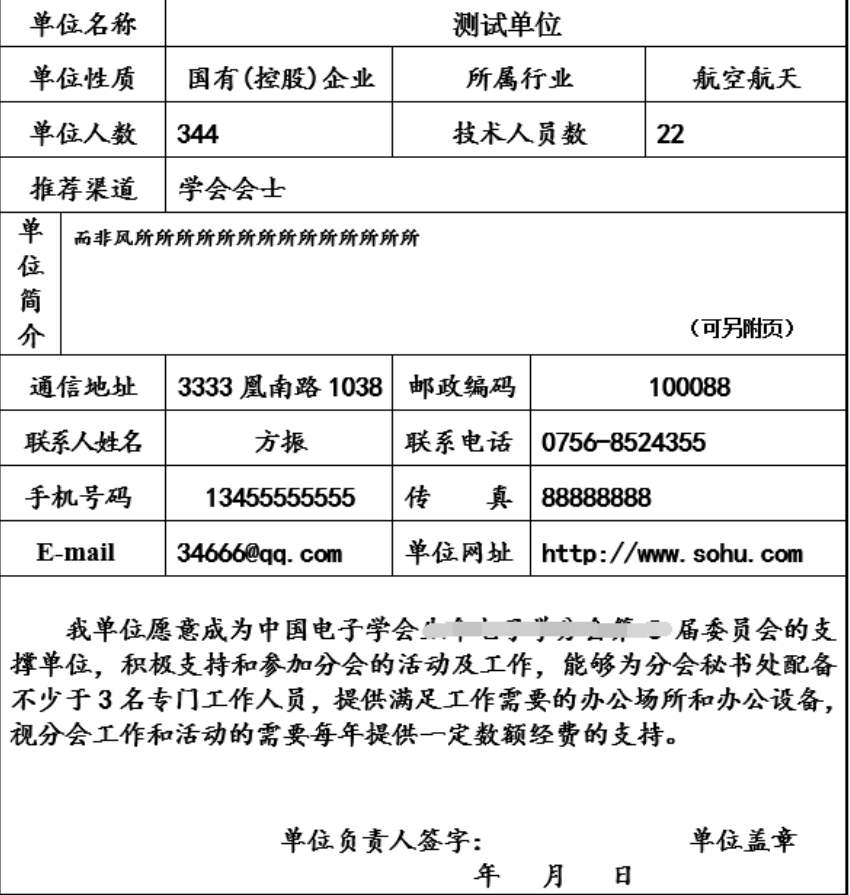

# 3.4 首次提交

因申请表审核、盖章需要一定时间,填报人可在下载完 申请表后,将已填写信息进行首次提交。提交前,需要填写

真实有效的手机号码,用于信息编辑或资料上传时进行登录 认证。

图 12 填写用于下次登录认证的手机号码及验证码后,进行首次 提交:

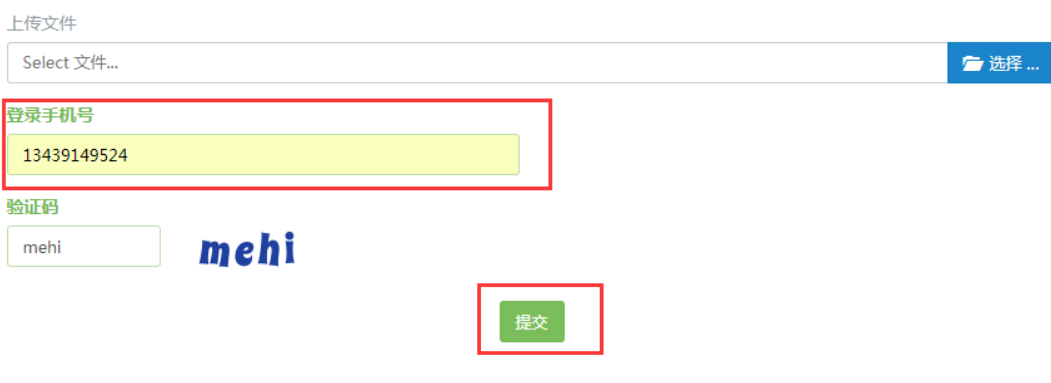

#### 图 13 提交成功:

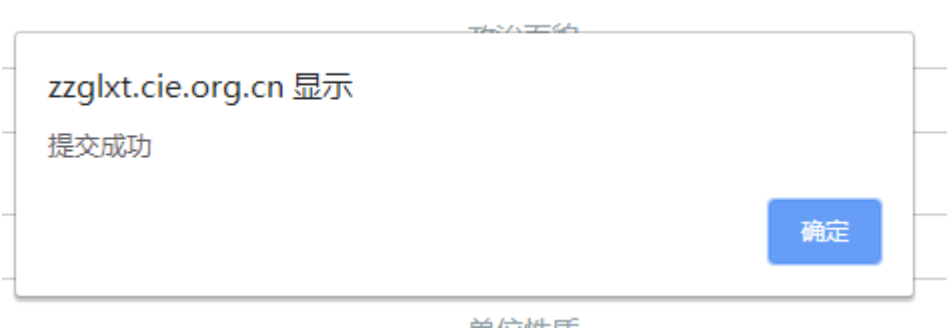

# 步骤 5:信息修改、资料上传

首次提交后,再次进行信息编辑时,需点击页面登录按 钮,选择被推荐单位拟支撑的机构,填写上次预留的手机号 及短信验证码登录,经身份认证后,进行修改、上传等操作。

图 14 登录操作步骤:

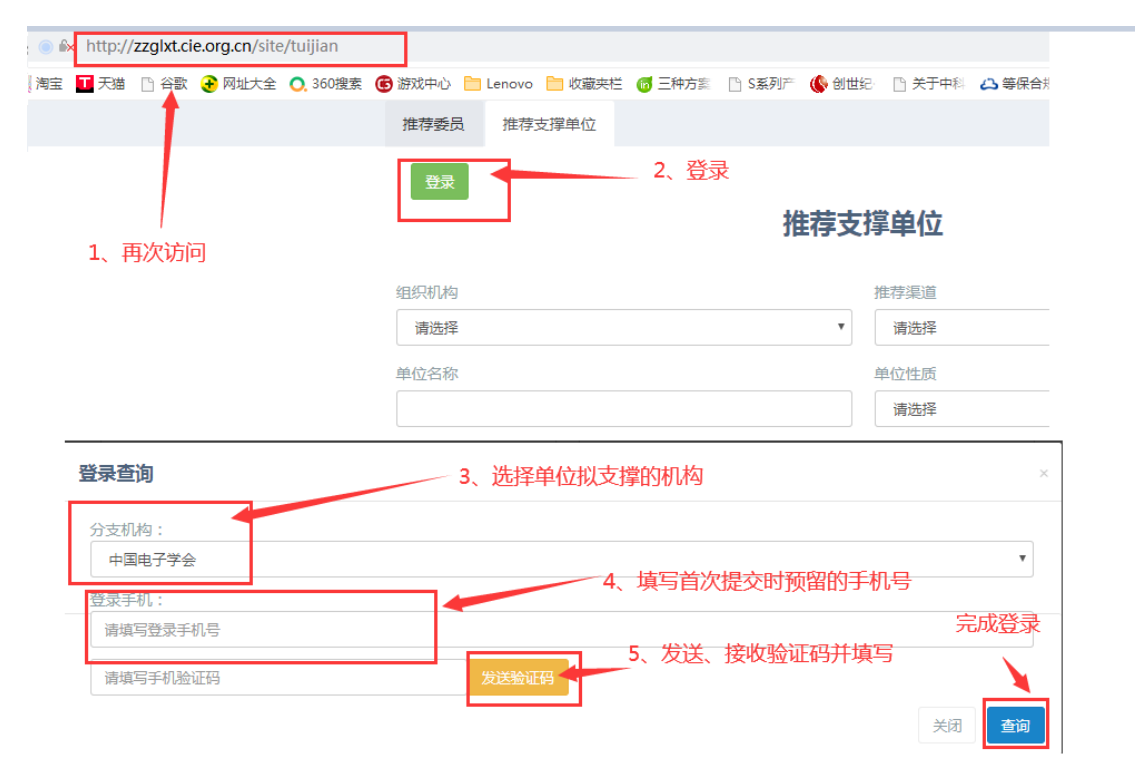

盖章文件上传前,信息修改的次数不受限制,每次登录 认证后,均可进行修改操作。修改完成后,再次进行提交。

信息确认无需修改且文件完成盖章后,需上传盖章文件, 上传完毕后,只能进行新的推荐填报,已填报数据无法修改。

图 15 上传盖章文件,完成本次推荐:

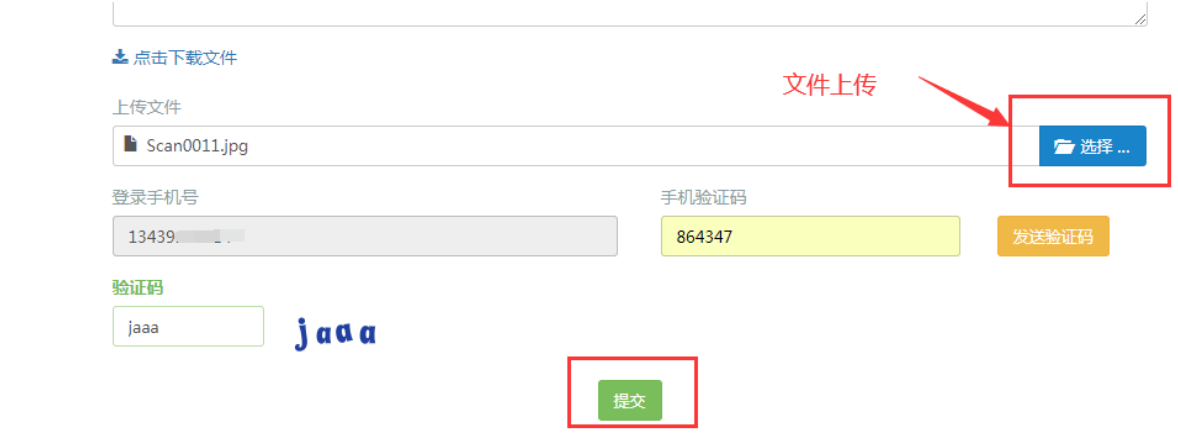